# ONLINE DATABASE PARTICIPANTS COMPANY HUB

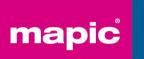

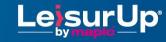

28-30 November 2023
Palais des Festivals Cannes

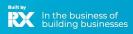

# **SUMMARY**

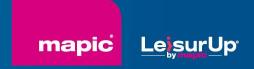

- 1. Admin definition
- 2. Activating your account
- 3. Participant profile
- 4. Participants Directory
- 5. Company Directory
- 6. My network & plan
- 7. Messages
- 8. Customer Helpdesk

### **ADMIN DEFINITION**

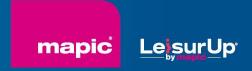

Administrator of your MAPIC online account is the first registered person of your company. They have all entitlements to set up your company page.

They can also add secondary ADMINS (unlimited) in your company hub page online to share their rights with other colleagues for account set up.

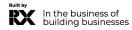

### **ACTIVATE YOUR ACCOUNT**

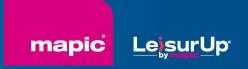

Upon registration, you will receive an email to activate your account like this

It may end in SPAM folders, here's the sender's name to find it:

no-reply@rxglobal.com

Two options to activate your account:

- Use "Access" button
- Copy and paste the link at the bottom in a browser

Access your account and unlock the digital experience for MIPCOM and associated events now

You will be prompted to activate your account or use an existing account. If you have access for multiple events and services, these will also be available.

Access

If you cannot see the button, you can either access the link below and copy and paste it into your browser https://api.rxweb-pre.com/v1/actions/pstExternsTTnekingUrl?t=7d8cs5b58c854f39as88903c35913bfa

This is an automated email. Please do not reply to this address

This email was sent to: regmipcom37@yopmail.com

Reed Exhibitions, a division of RELX Inc 201 Merritt 7, Norwalk, Connecticut, 06851, United States

inquiry@reedexpo.com

Privacy

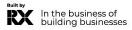

### **PARTICIPANT PROFILE**

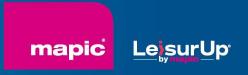

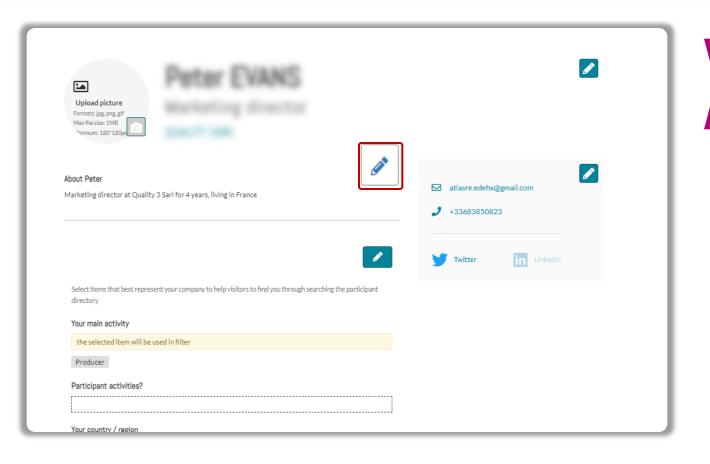

Click in top right menu under your name on "My Profile".

Then update your personal profile by clicking on the pen icon button on each section

### You should add:

- MANDATORY FOR YOUR BADGE: YOUR PHOTO (recommended size 180\*180px, max 1MB)
- Your job function and more details about your activity
- Links to your social media profiles (Twitter & LinkedIn)
- Your contact details are displayed by default. Click on the pen picture, then "Change" to hide your email & phone.

### **IMPORTANT:**

Please be as comprehensive and accurate as possible when setting up your personal page so other participants can easily find you in our listings.

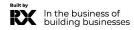

## **PARTICIPANTS DIRECTORY**

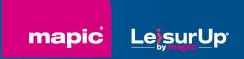

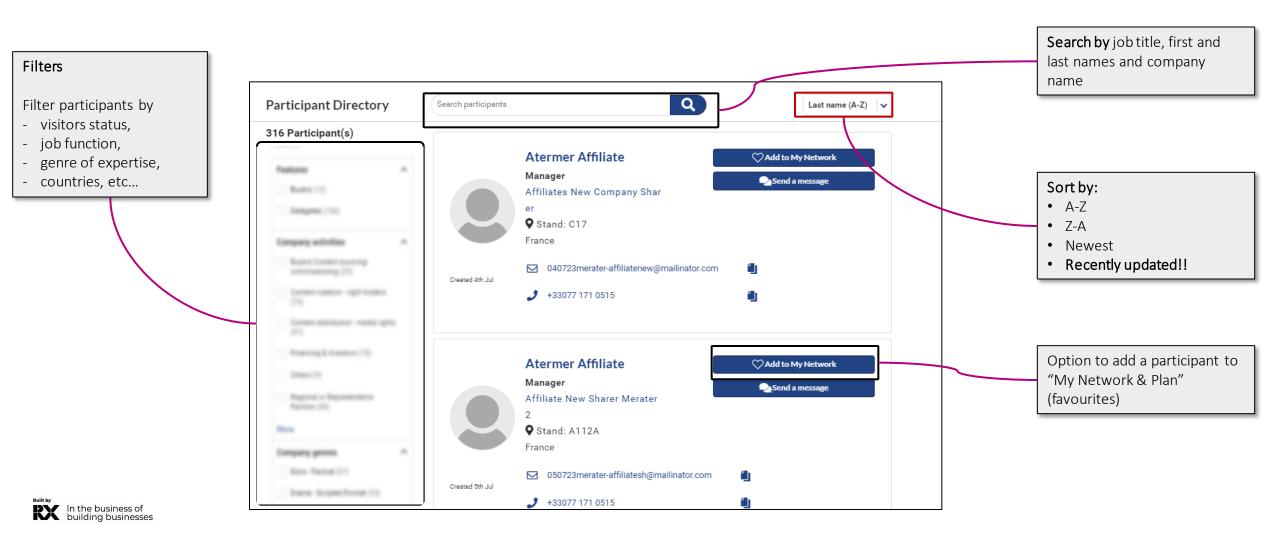

# **COMPANY DIRECTORY**

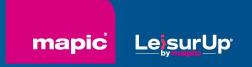

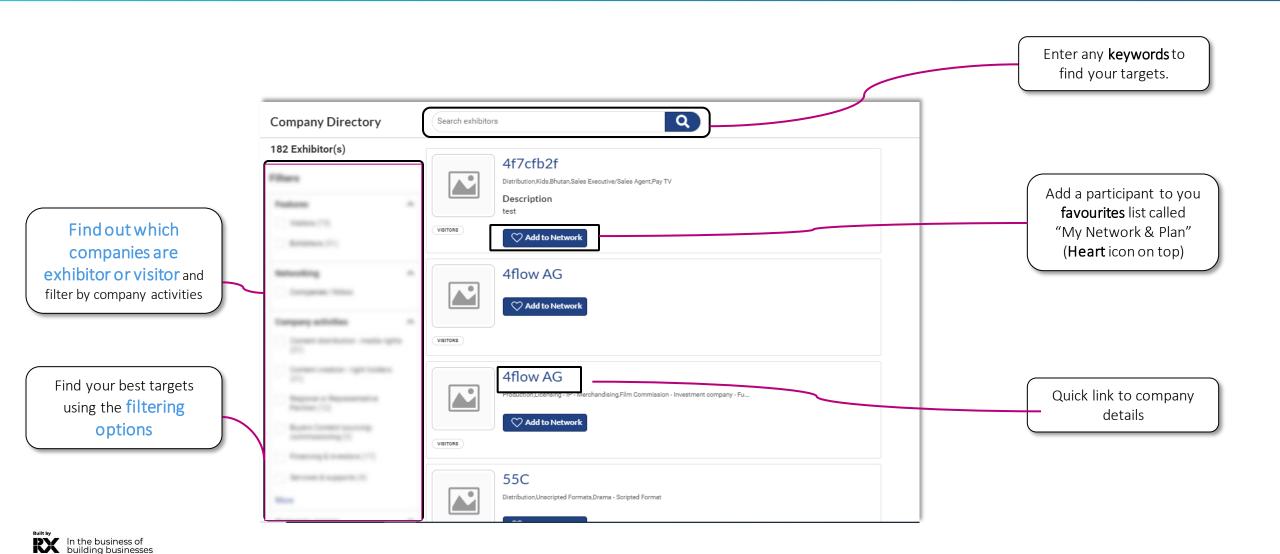

### **MY NETWORK & PLAN**

In the business of

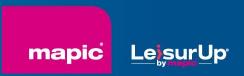

This new functionality is used to add favorites and save some records in case it should be accessed quickly later by participants

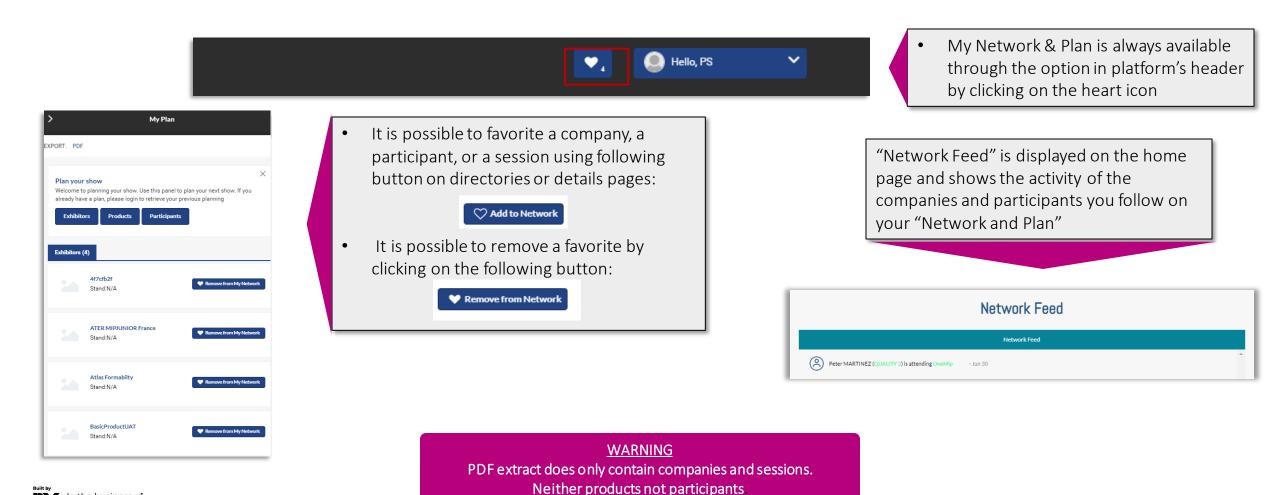

### **MESSAGES**

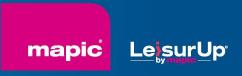

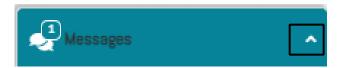

- Chat module is always available in the bottom right of the platform
- It can be minimized or displayed using the small arrow

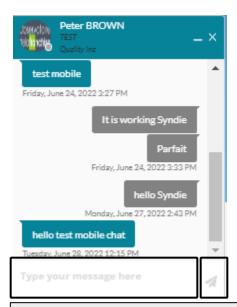

New posts can be filled in a chat window. Click send to post the message.

URL will displayed as links.

RX

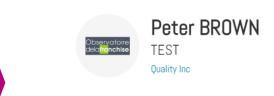

To start a discussion, click on "Send a message" on a participant details page

Send a message

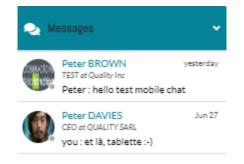

All active discussions are available in the list. Click on one item to open the thread in a separate panel.

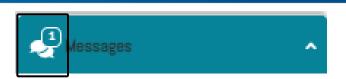

New messages are notified through a particular icon in the chat module header

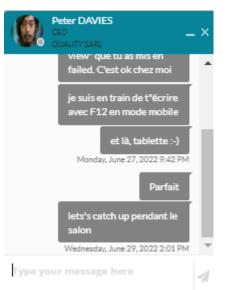

User's availability is displayed next to the picture.

Green: participant is connected Grey: participant is offline

### **CUSTOMER HELPDESK**

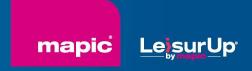

### **Need any assistance?**

- Contact our Customer Helpdesk :
  - By phone: (+33) 1 47 56 65 00.

Our telephone service is open from Monday to Friday, 9am to 6pm CET.

- By form
- Read the FAQ

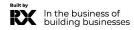